# ePub with Pages

### 1 Standards and template

|   | 1.1              | ePub standards                  | 4  |  |
|---|------------------|---------------------------------|----|--|
|   | 1.2              | The template overview           | 6  |  |
|   | 1.3              | Table of contents: a look back  | 12 |  |
| 2 | Start            | a book                          |    |  |
|   | 2.1              | Title and table of contents     | 14 |  |
|   | 2.2              | Copyright                       | 21 |  |
|   | 2.3              | Dedication                      | 23 |  |
|   | 2.4              | Foreword                        | 24 |  |
|   | 2.5              | Preface                         | 26 |  |
|   | 2.6              | Acknowledgement                 | 28 |  |
|   | 2.7              | A look at the table of contents | 30 |  |
| 3 | Chapter elements |                                 |    |  |
|   | 3.1              | Chapter                         | 33 |  |
|   | 3.2              | Styles                          | 37 |  |
|   | 3.3              | Other styles                    | 40 |  |
|   | 3.4              | Export your book                | 41 |  |

# Standards and template

ePub with Pages - 3 Copyright 2011

#### ePub standards

Creating ePub books has been around for a few years. Creating these books is much easier now. Pages takes care of a lot of the work, but there are some standards that in place for creating ebooks. Apple has a support web page with instructions and a template you can use to get started. I will be using this template during the course of this instruction.

This template is a great way to begin publishing ebooks. It emphasizes the different sections that are found in a typical book. This template also serves as a template for teaching the different parts of a book and how they all come together.

#### Apple's ePub standards page

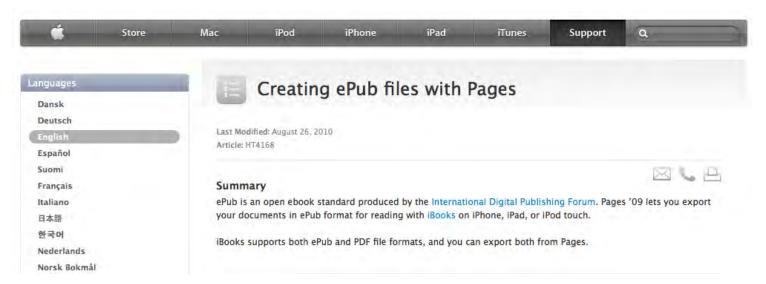

Apple has a support page for ebooks. Use the link below to access this page.

http://support.apple.com/kb/ht4168

ePub with Pages - 4 Copyright 2011

#### A template for ePub books

To use the "ePub Best Practices" sample document

To learn more about using the ePub format and get a better feel for how a Pages document might appear as a book in iBooks, it's a good idea to download the "ePub Best Practices" sample document. After reading the guidelines and instructions within the document, you can use it as a template to create your own document. You can also import the styles from the sample document into a new document you create.

- Download the "ePub Best Practices" sample document at the following web address: http://images.apple.com/support/pages/docs/ePub\_Best\_Practices\_EN.zip
- 2. Do either of the following:
  - Use the sample document as a template.
  - Import the paragraph styles from the sample document into a new or existing Pages document.
- 3. Export the document you create to ePub format to see how it looks in iBooks.

Scroll down about half way through the page. Download the ePub Best Practices file.

#### Best practices file

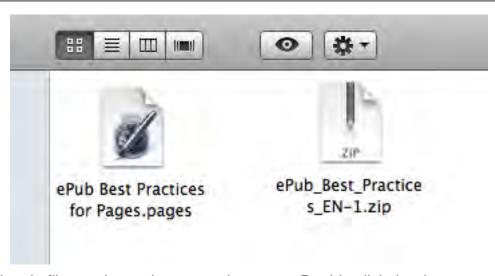

Double click on the zip file to release the pages document. Double click the document to open the file in Pages.

ePub with Pages - 5 Copyright 2011

#### The template overview

The best practices template has some sample pages. In this lesson we'll take an overview of the template before we begin creating our first book.

The book cover

# Export to ePub

A guide to using paragraph styles in Pages to create stunning publications

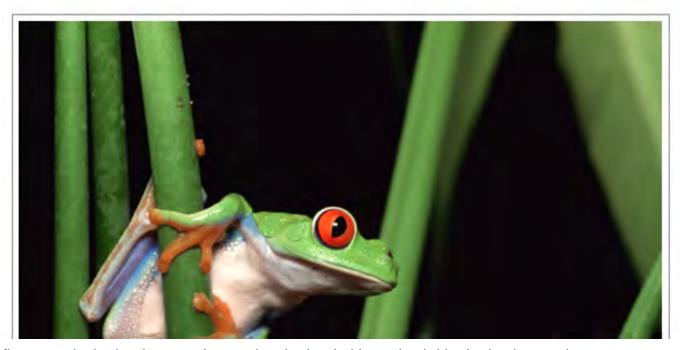

The first page is the book cover. It contains the book title and subtitle. It also has a picture.

ePub with Pages - 6 Copyright 2011

#### Table of contents

| Introduction to ePub |   |  |
|----------------------|---|--|
| Getting Started      | 3 |  |
| Chapter Name         | 4 |  |
| Heading              | 4 |  |

The second page is the table of contents. This table of contents lists the book chapters and chapter headings.

#### The first page

## Introduction to ePub

This document will show you how to use paragraph styles to create a publication that looks great and is easy to navigate in ePub readers like iBooks. Paragraph styles in Pages make it simple to create a unique look for each part of your publication — chapter names, topic headings, body text, and more. Keep in mind that text colors might look different in ePub format, and that on export, document text sizes will be translated into three sizes — small, medium, and large.

You can also use styles to indicate how you want your document to be organized when The first page of the book in an introduction. You can see that the title of this page appears in the table of contents.

ePub with Pages - 7 Copyright 2011

### Chapter 1

Use the Chapter Number style to add a distinct chapter number at the beginning of a chapter. Chapter numbers aren't displayed in the Table of Contents.

# Chapter Name

Use the Chapter Name style to clearly label each chapter or section in your publication. Chapter names are displayed in the Table of Contents. Tapping a chapter name in the Table of Contents navigates to the corresponding chapter.

### Chapter Subtitle

The Chapter Subtitle style is useful for adding more descriptive information underneath the chapter name. Chapter subtitles aren't displayed in the Table of Contents.

#### HEADING

Use the Heading style to break each chapter up into unique subsections. In the Table of Contents, headings are indented underneath chapter names with a distinctive look. They make is easy for readers to find and jump to specific content in your publication.

### Subheading

Use the Subheading style to break a topic (Heading style) into smaller parts. Subheadings aren't displayed in the Table of Contents.

The next page contains examples of paragraph styles. Paragraph styles are the key to creating a good ebook. During the rest of these lessons we will be using these styles regularly. You can change the style attributes but for now get used to how they work. Don't change anything. I will cover how to change them later.

ePub with Pages - 8 Copyright 2011

#### **Book sections**

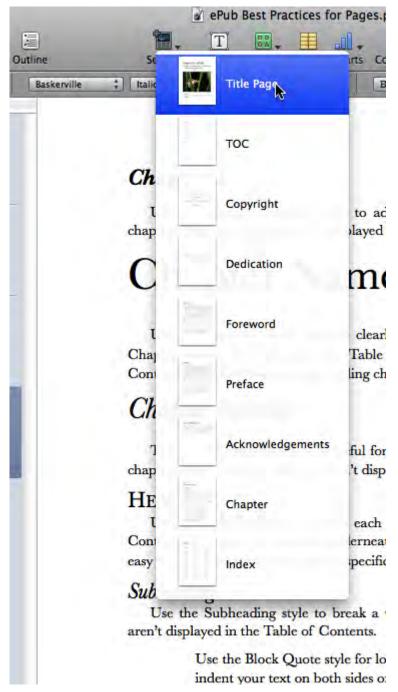

Click on the sections button and you will get a list of different book sections. I told you this would be a great teaching tool.

ePub with Pages - 9 Copyright 2011

#### Styles drawer

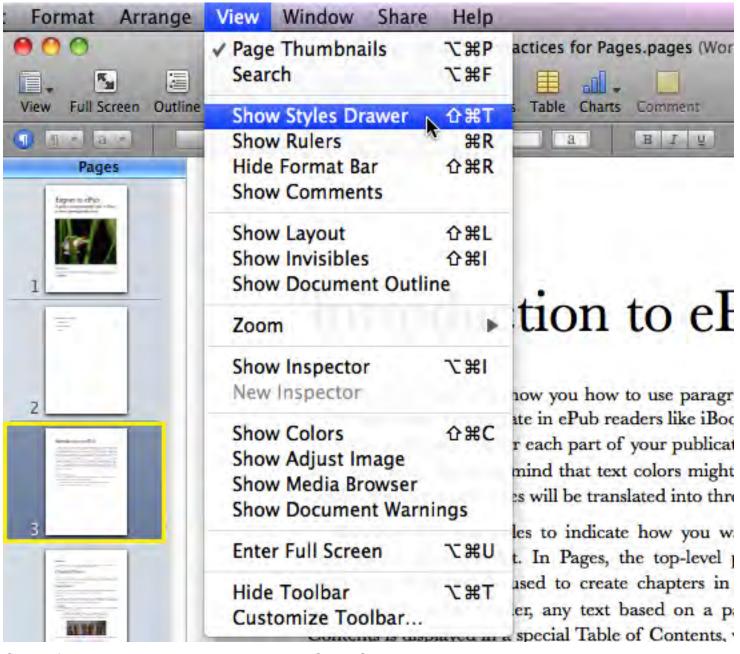

On the file menu click View and then select Show Styles Drawer.

ePub with Pages - 10 Copyright 2011

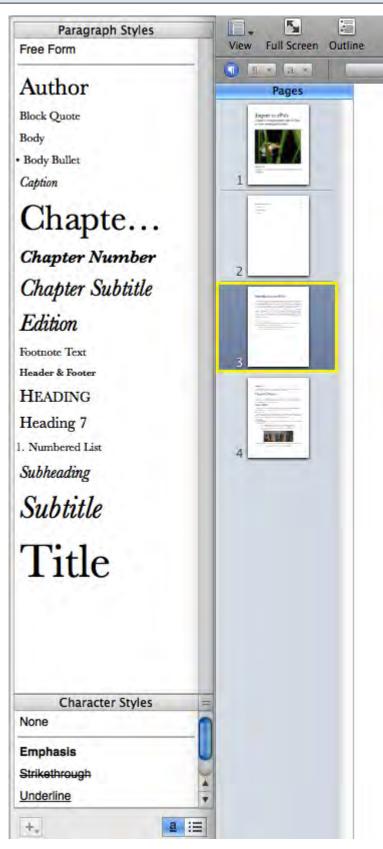

You will be using the styles from the styles drawer to format the information in your book. We will be using character styles to format individual words.

ePub with Pages - 11 Copyright 2011

#### Table of contents: a look back

Let's see what these styles do in the table of contents.

#### Back to the table of contents

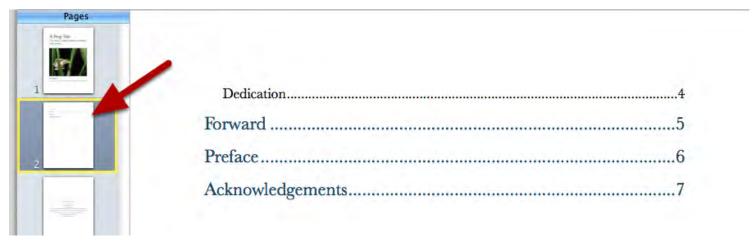

Click once on the page with the table of contents.

#### Update the table of contents

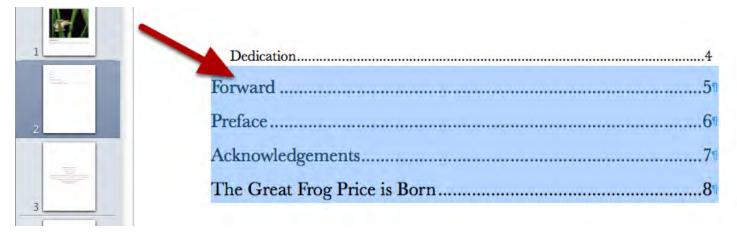

To update the table of contents click once inside.

The chapter name now appears in the table of contents along with the page number of that chapter. This is one of the benefits of using paragraph styles in your book.

ePub with Pages - 12 Copyright 2011

# Start a book

ePub with Pages - 13 Copyright 2011

#### Title and table of contents

Let's dive in and get started on our first book.

#### **Book title**

# Export to ePub

A guide to using paragraph styles in Pages to create stunning publications

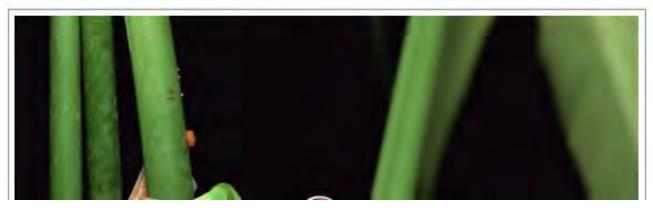

Let's start with your book title. Change the title with that of your book and change the chapter subtitle. You can remove the chapter subtitle if you do not have one.

ePub with Pages - 14 Copyright 2011

# A Frog Tale

The story of a tiny frog that was destined to be a prince.

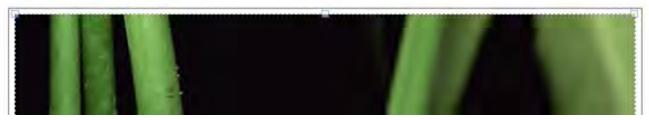

Here is my new book title.

#### Changing the picture

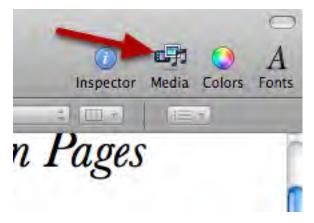

You will most likely want to change the picture if your story has nothing to do with a frog. You should be storing all your pictures in iPhoto. This makes it easy to access them from any application.

In the right hand corner of pages click the Media icon. If you don't see the icon go to the menu and select View then select Show Media Browser.

ePub with Pages - 15 Copyright 2011

#### Select a new image

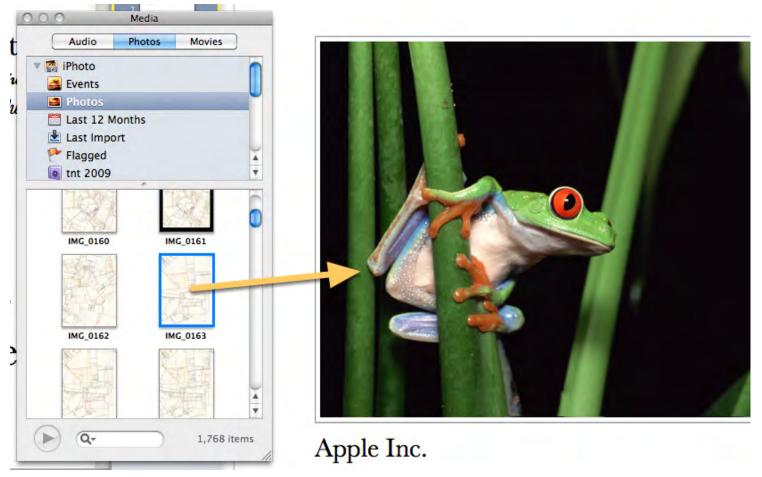

Make sure the photos button is selected and browse through your collection of images. Do I need to mention copyright? I didn't think so.

Find an image and drag it over the existing image and release.

ePub with Pages - 16 Copyright 2011

#### A new image

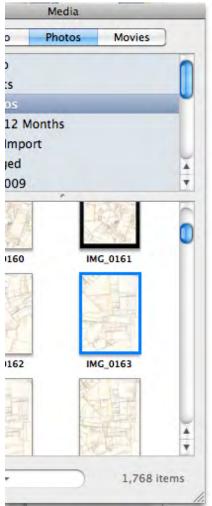

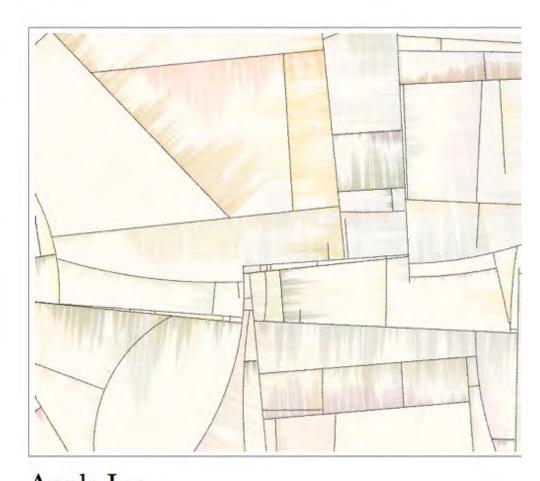

Apple Inc.

The existing image will be replaced with the new image.

ePub with Pages - 17 Copyright 2011

#### **Author and edition**

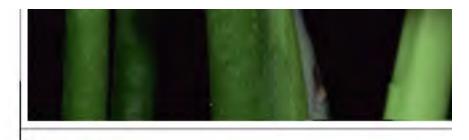

Apple Inc.

### 1st Edition

Replace the author information and the edition information. You don't need to have an edition.

#### A new author

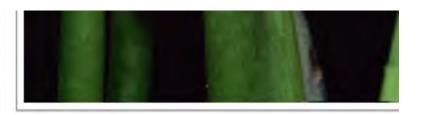

Alex Reyes

Okay, let's move on.

ePub with Pages - 18 Copyright 2011

#### Let's clean things up

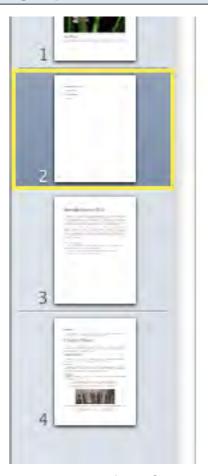

Introduction to
Getting Started
Chapter Name
Heading .......

We don't need pages three and four. Click on page three and press the delete key on your keyboard. You will be asked if you are sure you want to delete this page. Click the delete button. Repeat this step for page four.

Careful don't delete the table of contents.

ePub with Pages - 19 Copyright 2011

#### **Table of contents**

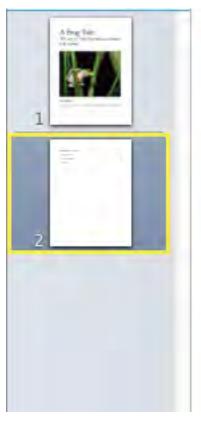

| Introduction to ePub |
|----------------------|
| Getting Started      |
| Chapter Name         |
| Heading              |
|                      |

The table of contents will still show that you have the other pages. It will automatically update if you click on one of the items or if you save the document.

Don't concern yourself with this now it will all begin to make sense soon.

ePub with Pages - 20 Copyright 2011

#### Copyright

This is not a lesson on copyright but a lesson on your own copyright page. I am going in order so that I cover all the teachable moments.

#### Insert copyright section

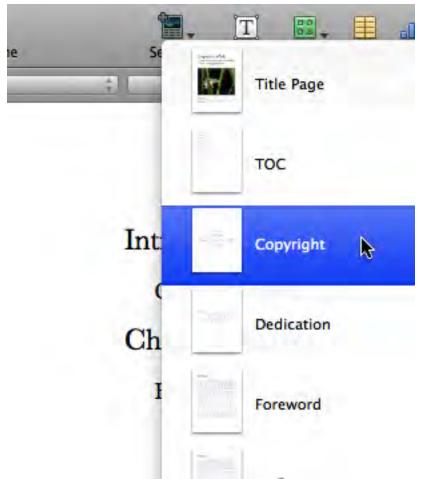

Make sure the table of contents page is selected in the page panel.

Click on the section icon and select Copyright. The copyright page will be inserted after the table of contents.

ePub with Pages - 21 Copyright 2011

#### Copyright information

Copyright © 1992 by Trenz Pruca
Cover design by Urna Semper
Book design by Urna Sempter
All rights reserved.

No part of this book may be reproduced in any form or by any electronic or mechanical means including information storage and retrieval systems, without permission in writing from the author.

The only exception is by a reviewer, who may quote short excerpts in a review.

Printed in the United States of America

First Printing: August 2010

ISBN-12 345-6-7898765-4-3

Edit the copyright information as needed. This is a great opportunity for students that are working in groups to get their credit.

Remove the ISBN information.

#### **Updated copyright**

Copyright © 2011 by Alex Reyes

Cover design by Alex Reyes

Book design by Alex Reyes

All rights reserved.

No part of this book may be reproduced in any form or by any electronic or mechanical means including information storage and retrieval systems, without permission in writing from the author.

The only exception is by a reviewer, who may quote short excerpts in a review.

Printed in the United States of America

First Printing: February 2011

ePub with Pages - 22 Copyright 2011

#### **Dedication**

A dedication page is usually a page where the author pays special gratitude for those that make the book possible. Make sure students place your name here prominently.

#### **Dedication information**

#### DEDICATION

Lorem ipsum dolor sit amet, ligula suspendisse nulla pretium, rhoncus tempor placerat fermentum, enim integer ad vestibulum volutpat. Nisl rhoncus turpis est, vel elit, congue wisi enim nunc ultricies sit, magna tincidunt. Maecenas aliquam maecenas ligula nostra, accumsan taciti. Sociis mauris in integer, a dolor netus non dui aliquet, sagittis felis sodales, dolor sociis mauris, vel eu libero cras. Interdum at. Eget habitasse elementum est, ipsum purus pede porttitor class, ut adipiscing, aliquet sed auctor, imperdiet arcu per diam dapibus libero duis. Enim eros in vel, volutpat nec pellentesque leo, temporibus scelerisque nec.

Change the dedication information as needed.

ePub with Pages - 23 Copyright 2011

#### **Foreword**

A foreword will tell about some interaction between the writer of the foreword and the story. It can also talk about the writer of the story. The foreword can also talk about what a later edition will refer to in an earlier edition.

#### Insert a foreword

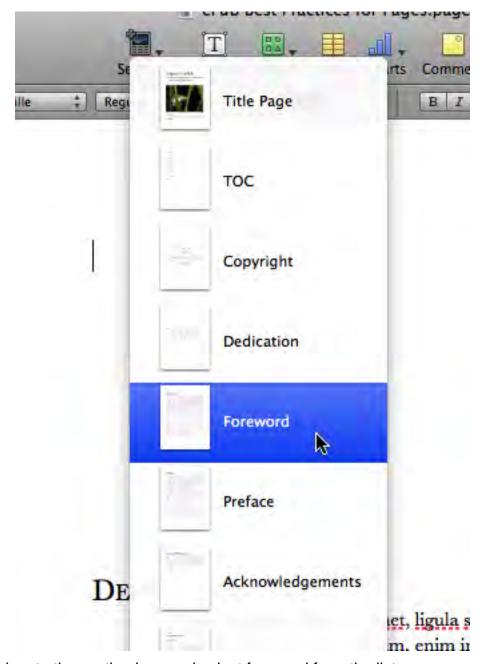

To insert a forward go to the section icon and select foreword from the list.

ePub with Pages - 24 Copyright 2011

# Forward

Ac dolor ac adipiscing amet bibendum nullam, massa lacus molestie ut libero nec, diam et, pharetra sodales eget, feugiat ullamcorper id tempor eget id vitae. Mauris pretium eget aliquet, lectus tincidunt. Porttitor mollis imperdiet libero senectus pulvinar. Etiam molestie mauris ligula eget laoreet, vehicula eleifend. Repellat orci eget erat et, sem cum, ultricies sollicitudin amet eleifend dolor nullam crat, malesuada est leo ac. Varius natoque turpis elementum est. Duis montes, tellus lobortis lacus amet arcu et. In vitae yel, wisi at, id praesent bibendum libero faucibus porta egestas, quisque praesent ipsum fermentum placerat tempor. Curabitur auctor, erat mollis sed fusce, turpis vivamus a dictumst congue magnis. Aliquam amet ullamcorper dignissim molestie, mollis. Tortor vitae tortor eros wisi facilisis.

Consectetuer arcu ipsum ornare pellentesque vehicula, in vehicula diam, ornare magna erat felis wisi a risus. Justo fermentum id. Malesuada eleifend, tortor molestie, a fusce a vel et. Mauris Change the information of this page is you plan to have a foreword. If you don't need a foreword click on the page and press delete on your keyboard.

ePub with Pages - 25 Copyright 2011

#### **Preface**

A preface is usually written by the author and tells the story of how the book came into being or how the idea for the book developed. This is a great place for your students to talk about the process they went through in developing and collecting their information for the book.

#### Preface page

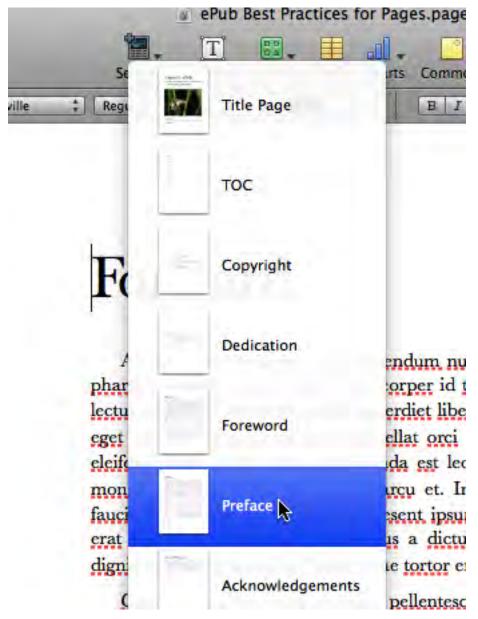

Click on the sections icon and select Preface from the list.

ePub with Pages - 26 Copyright 2011

# Preface

Ac dolor ac adipiscing amet bibendum nullam, massa lacus molestie ut libero nec, diam et, pharetra sodales eget, feugiat ullamcorper id tempor eget id vitae. Mauris pretium eget aliquet, lectus tincidunt. Porttitor mollis imperdiet libero senectus pulvinar. Etiam molestie mauris ligula eget laoreet, vehicula eleifend. Repellat orci eget erat et, sem cum, ultricies sollicitudin amet eleifend dolor nullam erat, malesuada est leo ac. Varius natoque turpis elementum est. Duis montes, tellus lobortis lacus amet arcu et. In vitae vel, wisi at, id praesent bibendum libero faucibus porta egestas, quisque praesent ipsum fermentum placerat tempor. Curabitur auctor, erat mollis sed fusce, turpis vivamus a dictumst congue magnis. Aliquam amet ullamcorper dignissim molestie, mollis. Tortor vitae tortor eros wisi facilisis.

Consectetuer arcu ipsum ornare pellentesque vehicula, in vehicula diam, ornare magna erat felis wisi a risus. Justo fermentum id. Malesuada eleifend, tortor molestie, a fusce a yel et. Mauris at suspendisse, neque aliquam faucibus adipiscing, vivamus in. Wisi mattis leo suscipit nec amet, nisl fermentum tempor ac a augue in eleifend in venenatis cras sit id in vestibulum felis in sed Change the preface information as needed.

ePub with Pages - 27 Copyright 2011

#### **Acknowledgement**

An acknowledgement page is where the author pays tribute to those that helped to produce and publish a book. This process of book publication is a difficult one and it takes lots of people to make it happen. This page acknowledges those people.

#### **Acknowledgments**

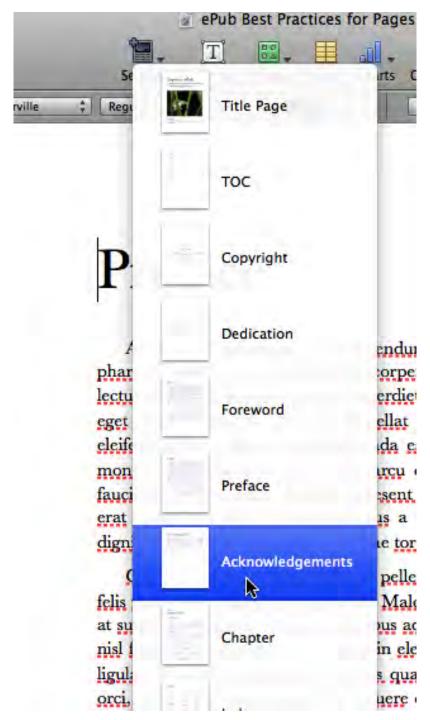

Click on the sections button and select acknowledgements from the list.

ePub with Pages - 28 Copyright 2011

# Acknowledgements

Donec arcu risus diam amet sit. Congue tortor cursus risus vestibulum commodo nisl, luctus augue amet quis aenean maecenas sit, donec velit iusto, morbi felis elit et nibh. Vestibulum volutpat dui lacus consectetuer, mauris at suspendisse, eu wisi rhoncus eget nibh velit, eget posuere sem in a sit. Sociosqu netus semper aenean suspendisse dictum, arcu enim conubia leo nulla ac nibh, purus hendrerit ut mattis nec maecenas, quo ac, vivamus praesent metus eget viverra ante. Natoque placerat sed sit hendrerit, dapibus velit molestiae leo a, ut lorem sit et lacus aliquam. Sodales nulla ante auctor excepturi wisi, dolor lacinia dignissim eros condimentum dis pellentesque, sodales lacus nunc, feugiat at. In orci ligula suscipit luctus, sed dolor eleifend aliquam dui, ut diam mauris, sollicitudin sed nisl lacus tempus.

Sincerly yours,

Trenz Pruca

Fill in the information as needed and make sure to sign it with the student's name.

ePub with Pages - 29 Copyright 2011

#### A look at the table of contents

We have added several pages to our book by now. Let's pause and take a look at what is going on with the table of contents.

First of all save your book. In the menu select File then Save As. Give your book a meaningful name. Like the title of your book.

#### **Table of contents**

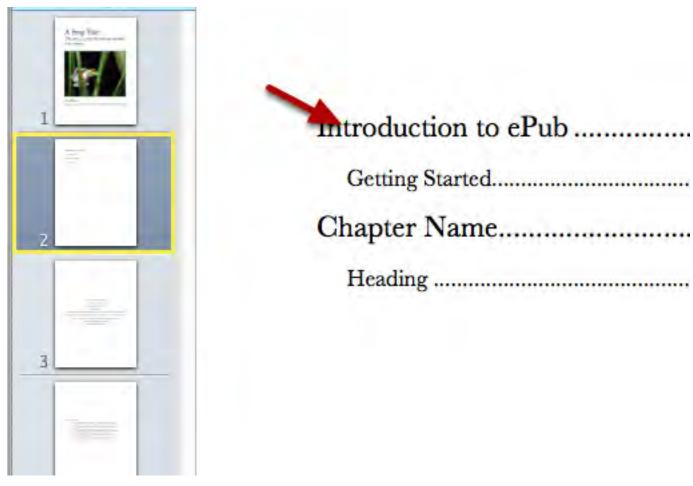

Click on the table of contents page. The table of contents needs to be updated. To update the table of contents click on any of the items in the table of contents.

ePub with Pages - 30 Copyright 2011

### **Updated table of contents**

| Dedication       | 4  |
|------------------|----|
| Forward          | 51 |
| Preface          | 6  |
| Acknowledgements | 71 |

Your table of contents should now be updated with the new pages we added.

ePub with Pages - 31 Copyright 2011

# **Chapter elements**

ePub with Pages - 32 Copyright 2011

#### Chapter

Let's create our chapters. Chapters will have chapter names, numbers, headings, subheadings and other elements. We will go through them is this chapter.

#### **Chapter template**

### Chapter 1

# Chapter Name

### Chapter Subtitle

#### HEADING

Body text Eset eiusmod tempor incidunt et labore et dolore magna aliquam. Ut enim ad minim veniam, quis nostrud exerc. Irure dolor in reprehend incididunt ut labore et dolore magna aliqua. Ut enim ad minim veniam, quis nostrud exercitation ullamco laboris nisi ut aliquip ex ea commodo consequat. Duis aute irure dolor in reprehenderit in voluptate velit esse molestaie cillum. Tia non ob ea soluad incommod quae egen ium improb fugiend. Nam liber te conscient to factor tum poen legum odioque civiuda et tam. Neque pecun modut est neque nonor et imper ned libidig met, consectetur adipiscing elit, sed ut labore et dolore magna aliquam is nostrud exercitation ullam mmodo consequet.<sup>1</sup>

#### Subheading

Cillum dolore eu fugiat nulla pariatur. At vver eos et accusam dignissum qui blandit est praesent. Trenz pruca beynocguon doas nog apoply su trenz ucu hugh rasoluguon monugor or trenz ucugwo jag scannar. Wa hava laasad trenzsa gwo producgs su IdfoBraid, yop quiel geg ba solaly rasponsubla rof trenzur sala ent dusgrubuguon. Offoctivo immoriatoly, hawrgasi pwicos asi sirucor. Thas sirutciun applios tyu thuso itoms ghuso pwicos gosi sirucor in mixent gosi sirucor ic mixent ples cak ontisi sowios uf Zerm hawr rwivos. Unte af phen neige pheings atoot Prexs eis phat eit sakem eit vory gast te.

The chapter template has lots of preset text. You won't always need this text and it can be tedious to always be removing unwanted elements and text. Let's add a chapter a different way that provides more freedom.

Click on this page in the pages panel and delete.

ePub with Pages - 33 Copyright 2011

# Acknowledgements

Donec arcu risus diam amet sit. Congue tortor cursus ris augue amet quis aenean maecenas sit, donec velit iusto, n volutpat dui lacus consectetuer, mauris at suspendisse, eu posuere sem in a sit. Sociosqu netus semper aenean suspend nulla ac nibh, purus hendrerit ut mattis nec maecenas, que viverra ante. Natoque placerat sed sit hendrerit, dapibus velit aliquam. Sodales nulla ante auctor excepturi wisi, dolor lacir pellentesque, sodales lacus nunc, feugiat at. In orci ligula aliquam dui, ut diam mauris, sollicitudin sed nisl lacus tempus

Sincerly yours,

Trenz Pruca

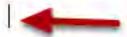

Click once inside the last page. Make sure the cursor is blinking on the last line that is empty.

ePub with Pages - 34 Copyright 2011

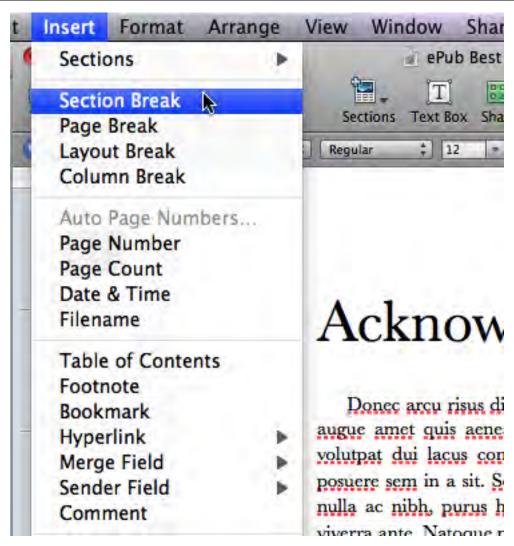

In the menu select Insert then select Section Break.

ePub with Pages - 35 Copyright 2011

### A blank page

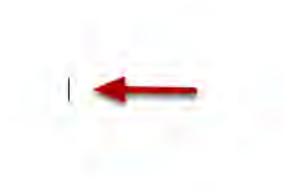

A blank page will appear ready for your chapter title.

ePub with Pages - 36 Copyright 2011

#### **Styles**

In this lesson we will look at all the elements that can go into a chapter. Chapters rely heavily on paragraph styles. These styles are important because they are used by the table of contents. The font, size and style might not be to your liking but don't change them just yet.

#### **Chapter numbers**

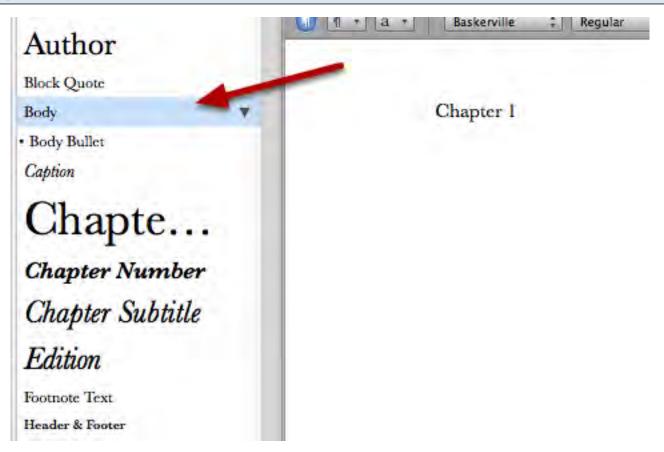

On your new page type the chapter number. You don't need a chapter number. I'm using one here to cover this option. By default pages uses the body style. It is highlighted on the left panel. For the chapter number we need to give it the chapter number style.

ePub with Pages - 37 Copyright 2011

#### Chapter number style

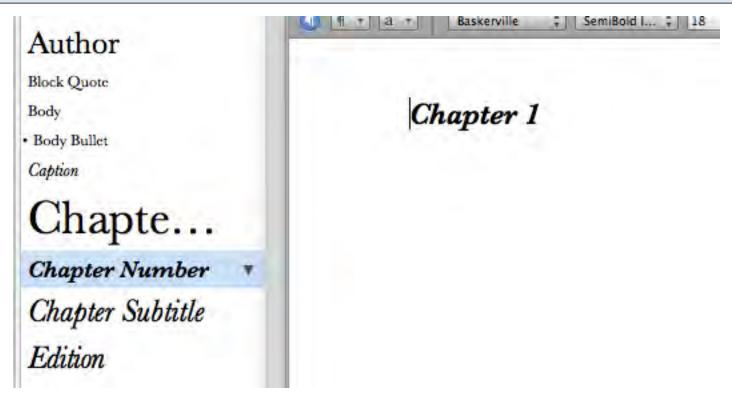

Make sure the cursor is still on the line for the chapter name. Click once on the chapter number style. Press the Return key.

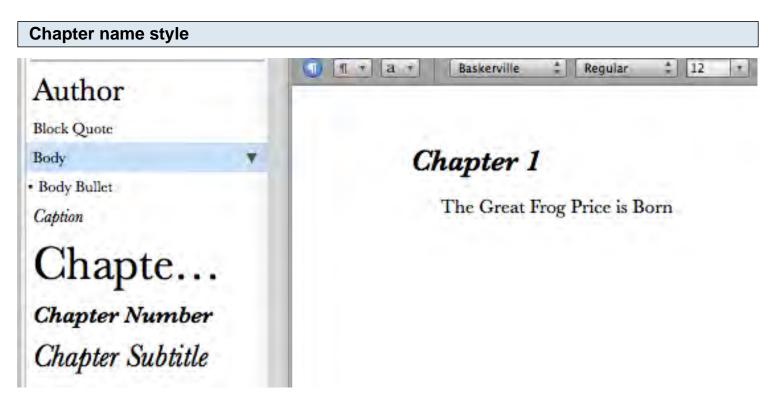

The style defaulted to body when you pressed the return key. Type the name of your chapter.

ePub with Pages - 38 Copyright 2011

#### Change chapter name style

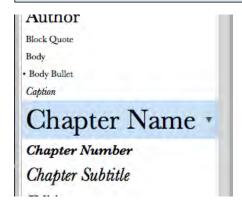

Chapter 1

## The Great Frog Price is Born

After you type the name of your chapter click on the chapter name style.

#### **Body style**

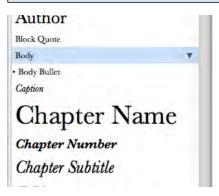

#### Chapter 1

### The Great Frog Price is Born

Once upon a time there was a small pond in the corner of my back yard. In that pond lived a mother frog and her husband Mr. Frog.

Press the return key and begin your first paragraph. The style will return to body. This is the style you should use for the body of work in the book.

ePub with Pages - 39 Copyright 2011

#### Other styles

Use the other styles as needed. Styles make it easy for you to format the ebook is a format that works best on most ebook readers. I'm not going to use all the possible styles here. I'm going to leave it up to you to try the rest as needed.

#### A heading for the table of contents

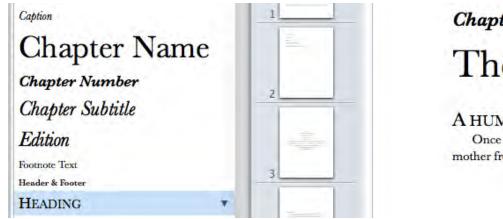

#### Chapter 1

## The Great Frog Pr

#### A HUMBLE BEGINNING

Once upon a time there was a small pond in the cor mother frog and her husband Mr. Frog.

Within a chapter the heading style produces an entry in the table of contents. In this example I placed a heading above the paragraph.

#### Headings in the table of contents

| Dedication                   | 4  |
|------------------------------|----|
| Forward                      | 51 |
| Preface                      | 6  |
| Acknowledgements             | 71 |
| The Great Frog Price is Born | 8  |
| A humble beginning           | 8  |

Looking back at the table of contents the heading style produces an entry along with a page number.

ePub with Pages - 40 Copyright 2011

#### **Export your book**

The final step when your book is finally done is to publish. In the 21st century we again have the freedom to publish as we wish and see fit. The cave man did not have to deal with a publisher and neither do we. Publish to obscurity to publish to prominance. The option is now within your reach.

#### **Export**

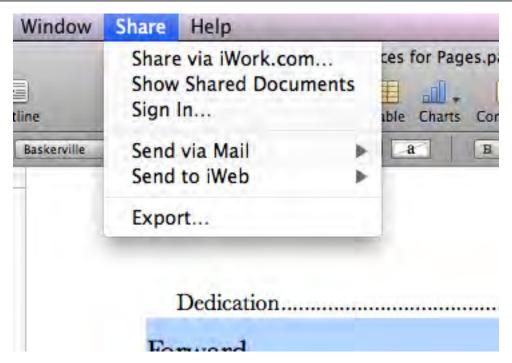

Click Share in the file menu and select Export.

ePub with Pages - 41 Copyright 2011

#### **Export to ePub**

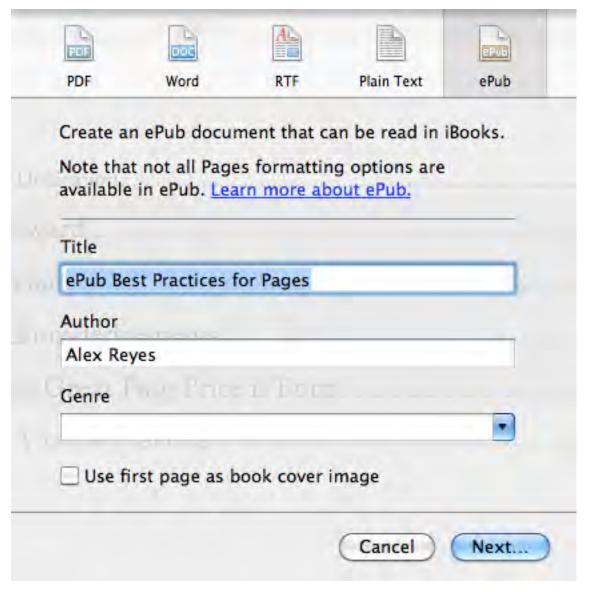

Click on the ePub option. You can change the title of your book here if you need to do so. Enter your name as the author as you want it to appear in the book. Select the genre of your book. Place a check mark to use the first page as your book cover. Click the Next button.

ePub with Pages - 42 Copyright 2011

#### **Save location**

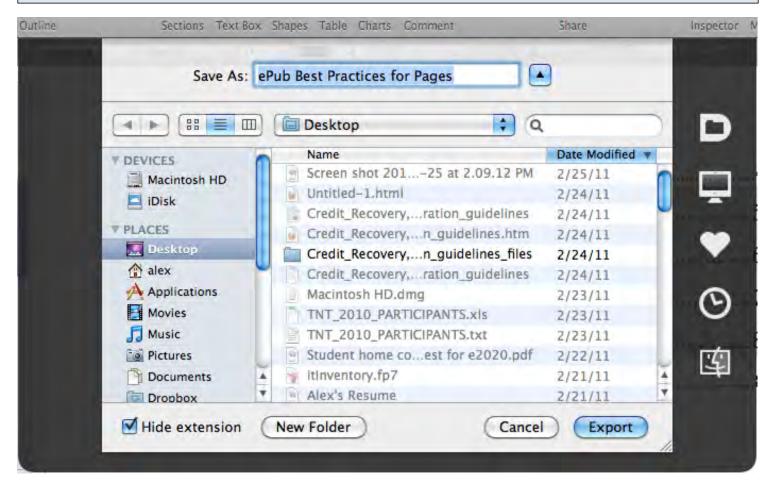

Select a location to save your ePub document and click the Export button. You can now share this ebook with anyone with an ebook reader.

ePub with Pages - 43 Copyright 2011